# **If you are going to connect the DSL-302G to your computer directly (no router):**

### **Setup Your Computer**

- First set your computer up to **obtain IP address automatically:** in Win95/98 - Control Panel > Network > TCP/IP (linked to your network card) > Properties.
- in Windows 2000/XP Control Panel > Network Connections > Local Area Connection > Properties.

Connect your computer to the DSL-302G (using straight-through cable), make sure you are getting a link light on the modem's Ethernet port.

### Restart PC.

After rebooting check the IP address that you have got:

- in Win95/98 go to Start > Run > winipcfg >  $OK$  > select your adapter and look under IP Address.
- in Win2000/XP go to Start  $>$  Run  $>$  cmd  $>$  OK  $>$  ipconfig /all  $>$  look for IP Address.

It should be something like 10.1.1.x

If it is not - do the following:

- in Win95/98 go to Start > Run > winipcfg > OK > select your adapter and press Release All and then Renew All.
- in Win2000/XP go to Start > Run > cmd > OK > ipconfig /release (hit Enter) > ipconfig /renew (hit Enter)

# **If the DSL-302G modem will be connected to a router:**

Connect the Ethernet port of the DSL-302G to Internet port (WAN port or External port) of your router. Make sure you are getting a link light on the modem's Ethernet port. If you do not get a link light you may need to change the type of cable you are using (cross-over or straight).

Connect your computer to one of the LAN ports on the router.

#### **Setup Your Router**

Set your router's WAN port to "Obtain IP address automatically" (Dynamic IP or DHCP). Check the status of the WAN port of your router, verify if the WAN port is getting an IP address from the modem, it should be something like 10.1.1.x

### **Step 2. Log into the DSL-302G modem.**

Start your Internet browser (ensure that any proxy settings are disabled. In IE: under Tools > Internet Options > Connection > LAN Settings). Then type the IP address of the DSL-302G (the default IP address is 10.1.1.1) into the Address field and press "Enter". For example: http://10.1.1.1. To log in, enter the username and password (the factory setting is "admin" and "admin"). After the connection is established, you will see the web interface of the modem.

## **Step 3. Switch the modem to Bridge Mode.**

Click on Quick Configuration link on your left. Then set Refresh Rate to "No Refresh". Under Operation Mode click the "Bridge" radio button.

> *If you do not see the Bridge option in your modem, you need to upgrade the firmware: [Click here for the latest firmware](http://www.dlink.com.au/tech/Download/download.aspx?product=DSL-302G&revision=REV_C&filetype=Firmware) [Click here to see how to upgrade firmware](http://www.dlink.com.au/tech/default.asp?model=DSL-302G&TemplateId=23862)*

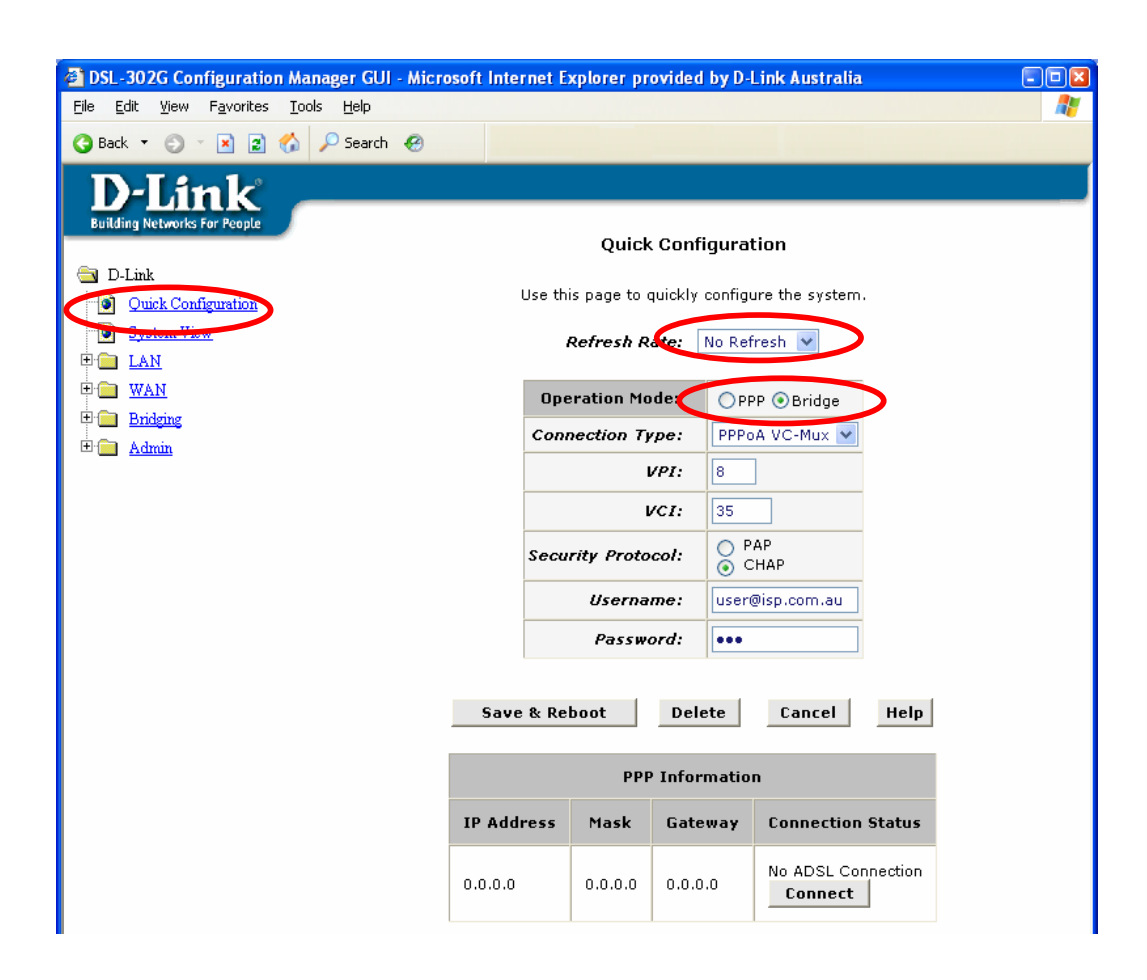

### **Step 4. Saving the new configuration.**

After selecting the Bridge Mode the configuration page will look similar to the below screenshot. Click on the "Save & Reboot" button to apply the new settings. The modem will restart. The modem setup is done, you can close the configuration page.

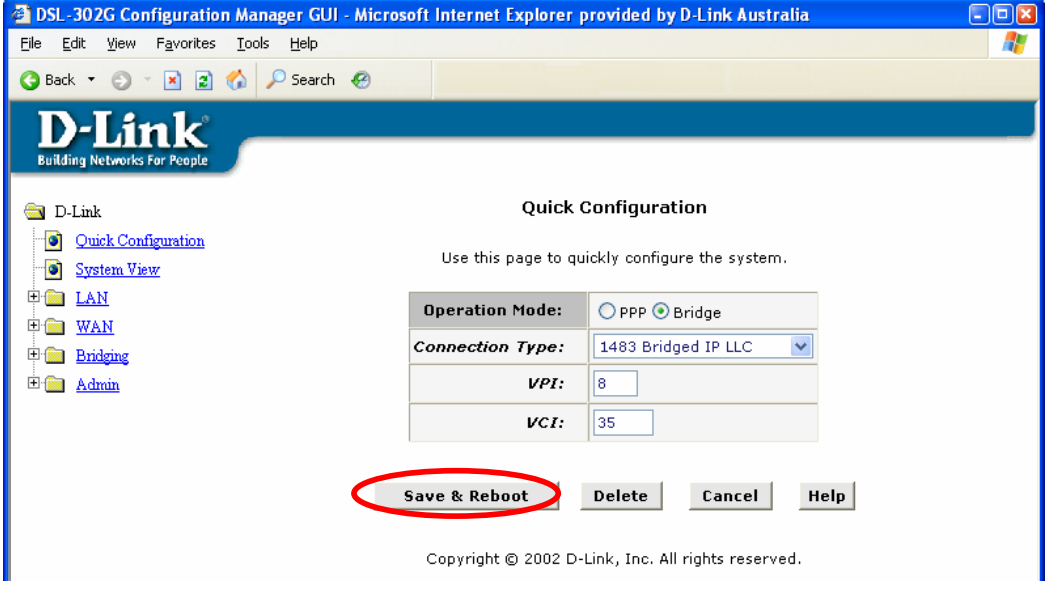

### **Step 5. Setting up your Internet Connection (PPPoE).**

### **If your DSL-302G modem is connected directly to computer (no router):**

Go to Control Panel > Network Connections > Create a New Connection. In the New Connection Wizard select the following options: "Connect to Internet", "Setup my connection manually", "Connect using a broadband connection that requires a username and password". Specify the name of your provider and your username and password.

### **If your DSL-302G modem is connected to a router:**

Log into your router and set the WAN port of the router for PPPoE. Specify your username and password.

### **Troubleshooting**

#### **Can not log into the modem**

*If you can not log into the modem try resetting it to factory defaults. Press the reset button at the back of the DSL-302G three times (with about half a second interval). This will reset the password and the IP address of the modem. Repeat the steps starting from Step 1.* 

#### **Can not log into the bridged modem**

*If you set the modem into bridge mode and using it with a router, you will not be able to log into the modem's interface through your router. In order to log back into your bridged modem you will need to connect it directly to your PC.* 

#### **PPPoA**

*If your Internet Provider only supports PPPoA (does not support PPPoE), you will not be able to use the modem in Bridge Mode.* 

#### **More than one PC/device connecting to the Internet**

*If you want to have more than one computer/device connecting to the Internet through a bridged modem, you will need a router. Modems in bridge mode can only provide Internet access for one device. Routers allow you to share Internet connection between multiple devices.*